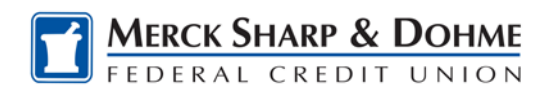

<span id="page-0-0"></span>This document contains instruction on the following topics

[How To: Enroll in Credit Card eStatements](#page-1-0)

[How To: To view your eStatements](#page-5-0)

[How To: To unenroll from eStatements](#page-7-0)

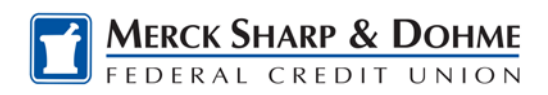

## <span id="page-1-0"></span>**How To: Enroll in Credit Card eStatements** [\(Menu\)](#page-0-0)

Log on to Online Banking.

- A. From the **Accounts** tab.
- B. Verify that you are in the **Accounts Overview** menu.
- C. Locate the **Credit Card Accounts** section and click on the name of the credit card to be taken to the Credit Card Portal.

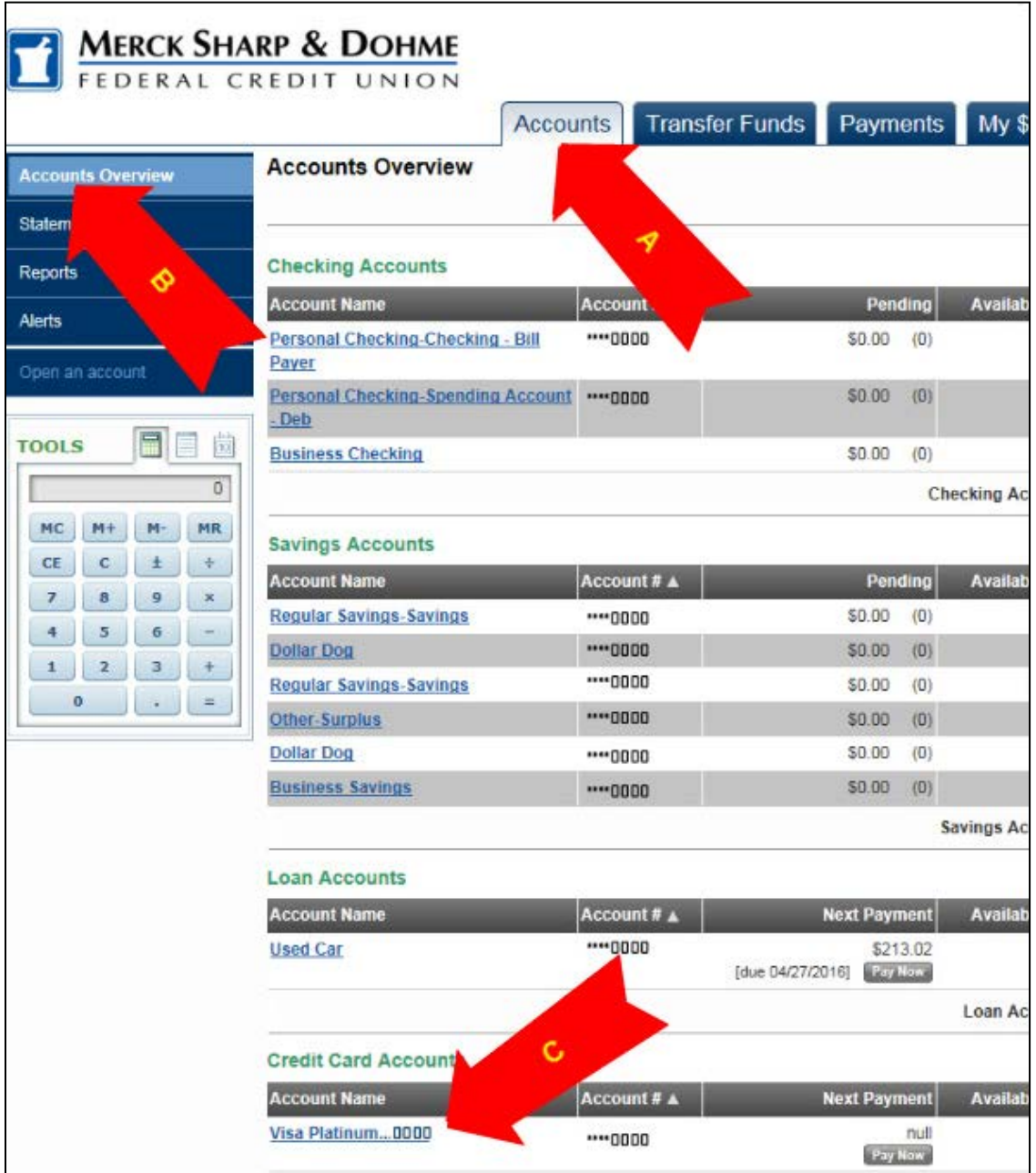

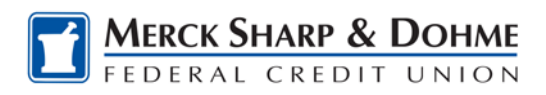

If your browser's popup blocker is set, you will need to disable it by clicking on "Always Allow" so that you canaccess the Credit Card Portal.

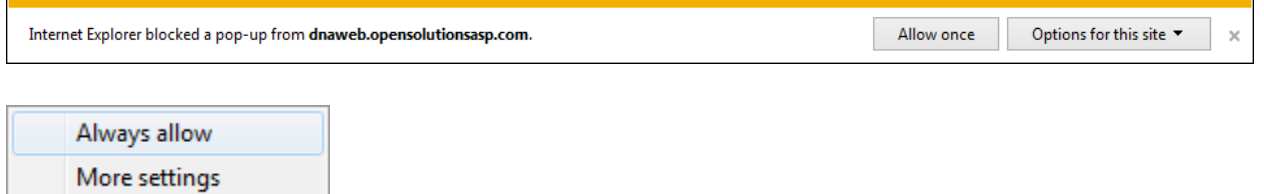

D. Once in the Credit Card Portal, locate the **Quick Links** menu on the right side of the page and click on **Go Paperless OR** Locate the **Statements & Activities**drop down menu at the top of the page and click on **Go Paperless.**

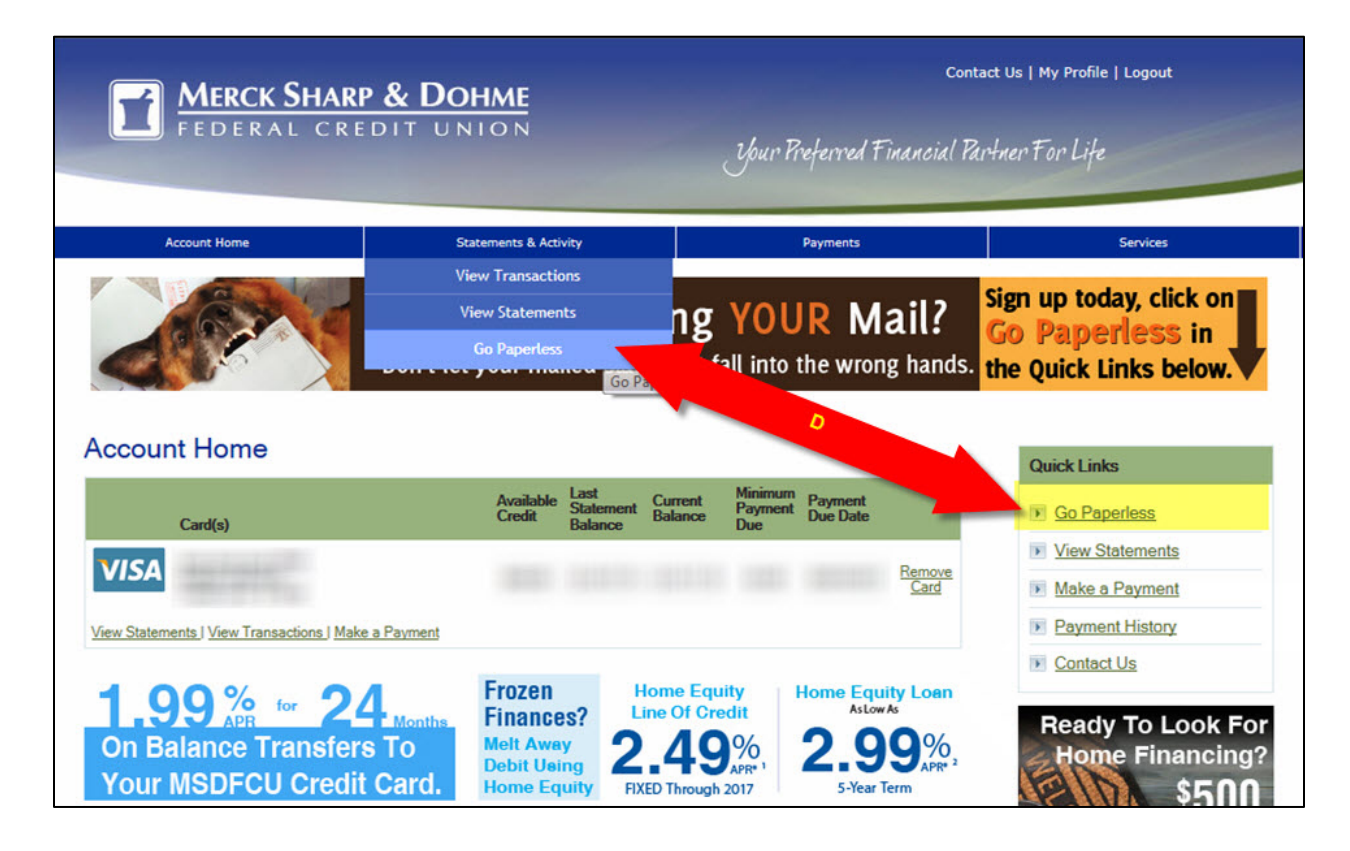

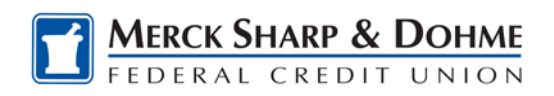

- E. You will be taken to an "**Enroll in eStatements**" page.
	- a. An email is required. You will need to either add an email address if one has not been provided yet or verify the Current Home Email Address. To add or modify the email address, click on the word **Edit**.
	- b. Once the email is verified, read the disclosure, place a check mark  $(\checkmark)$  in the box accepting Terms & Conditions.
	- c. Click on the **Submit** button.

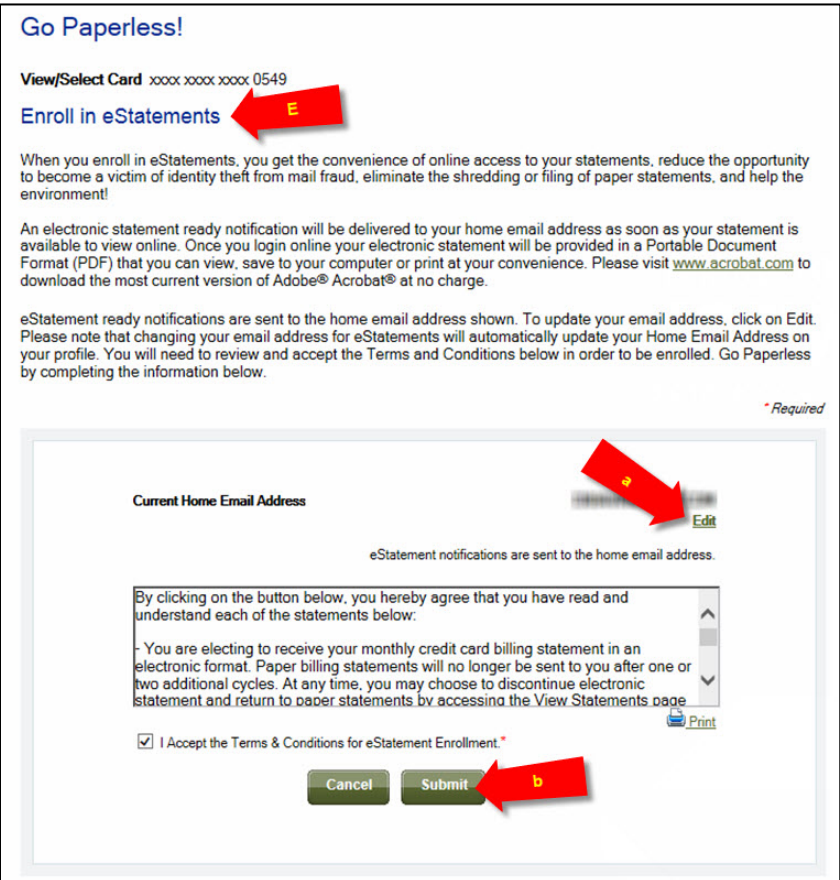

- F. You will be taken to an **Enrollment Confirmation** page.
	- a. Click on the **Confirm** button to continue or **Cancel** to end the enrollment.

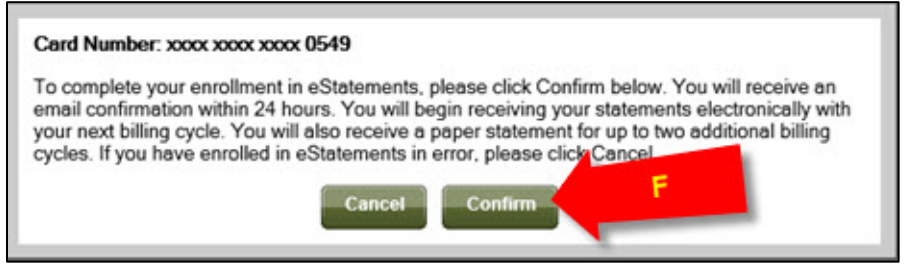

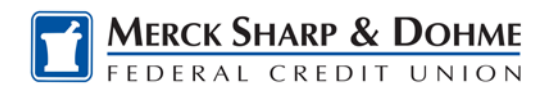

b. Once confirmed a message letting you know the request was successfully processed will open. Click on the **Close** button.

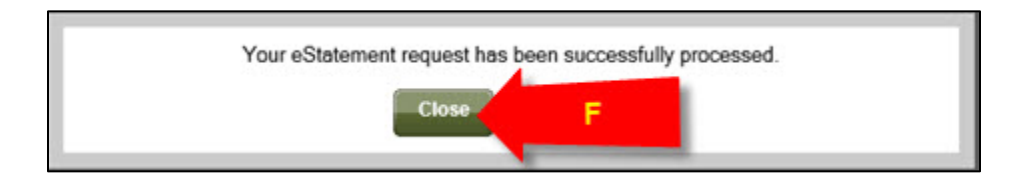

G. You will receive an email **Enrollment Confirmation Notification** (ECN) to the email you provided in the previous step.

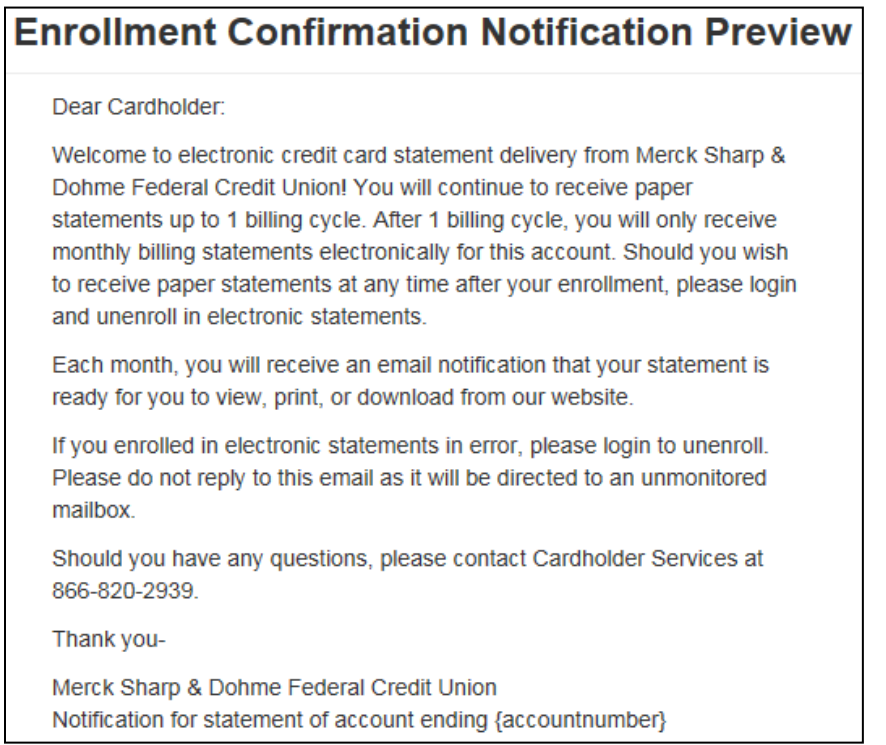

## **Congratulations you are now enrolled in eStatements!**

- You will continue to receive paper statements for up to 1 billing cycle after enrollment.
- Pop-up Blockers need to be disabled to view your monthly eStatement.
- eStatements will be available for up to 24 months, starting with the month you enroll. Statements prior to enrolling in eStatements will not be available.
- This is a free service

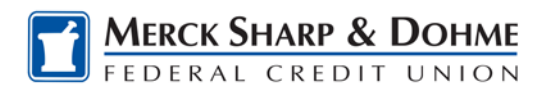

## <span id="page-5-0"></span>**How To: To view your eStatements** [\(Menu\)](#page-0-0)

Each month an email or **Statement Ready Notification** (SRN) will be sent to the email address on file.

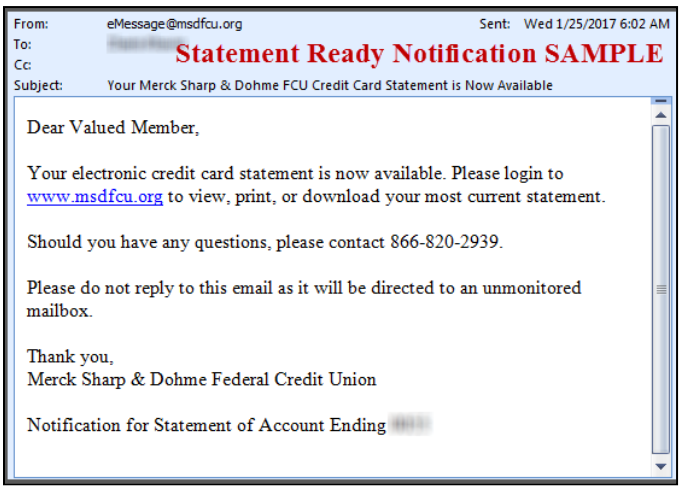

- 1. Click the [www.msdfcu.org](http://www.msdfcu.org/) web address in the email to log on to Online Banking.
	- A. From the **Accounts** tab.
	- B. Verify that you are in the **Accounts Overview** menu.
	- C. Locate the **Credit Card Accounts** section and click on the name of the credit card to be taken to the Credit Card Portal.
	- D. If your browser's popup blocker is set, you will need to disable it by clicking on "Always Allow" so that you can access the Credit Card Portal.

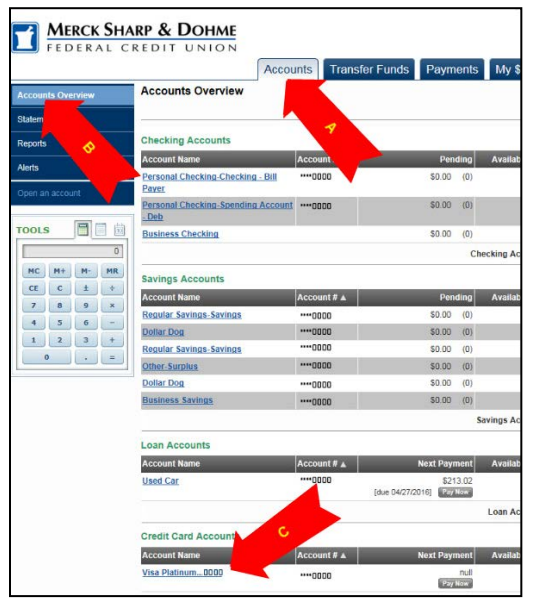

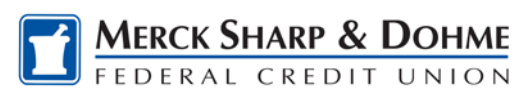

- 2. Once in the Credit Card Portal.
	- A. Locate the **Quick Links** menu on the right side of page and click on **View Statements OR** Locate the **Statements & Activities** drop down menu at the top of the page and click on **View Statements.**

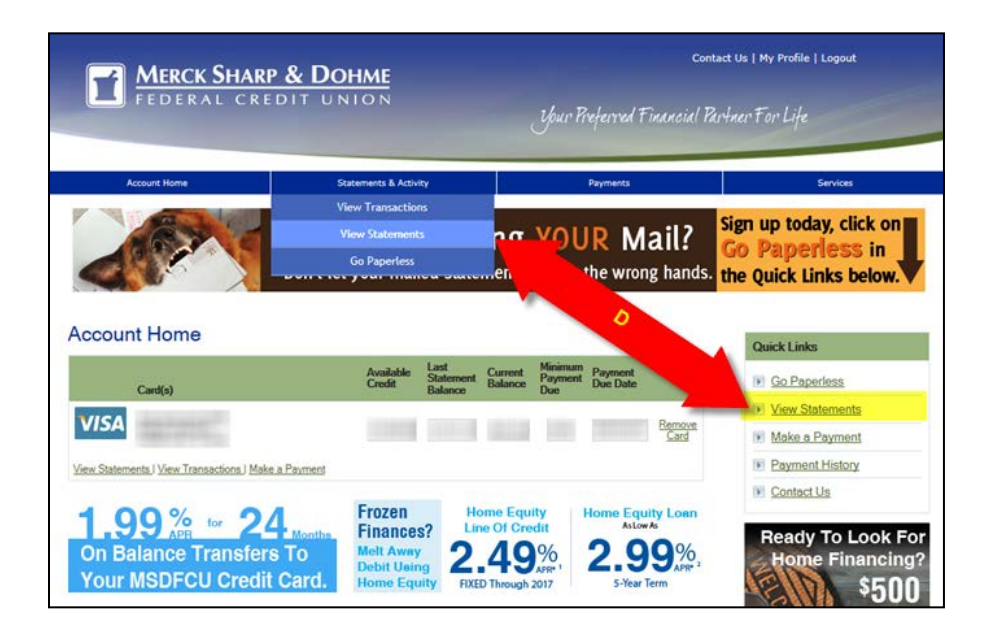

- 3. On the **View Statements** page.
	- A. Available eStatements will display on the right-hand side of the page under the **View eStatements** section.
	- B. Click on the appropriate month to view the PDF of your Credit Card Statement

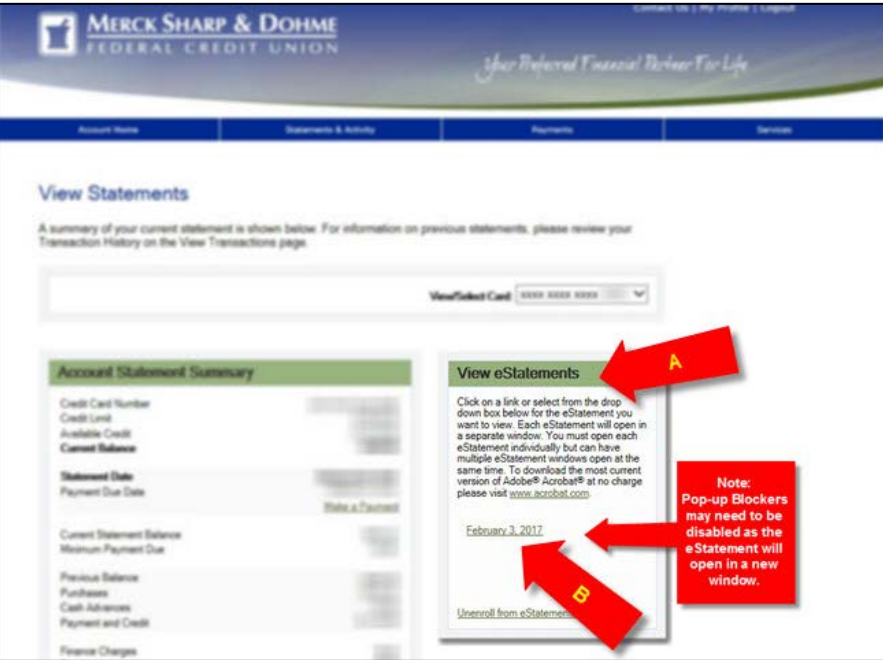

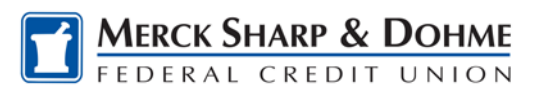

## **How To: To unenroll from eStatements** [\(Menu\)](#page-0-0)

Log on to Online Banking.

- <span id="page-7-0"></span>A. From the **Accounts** tab.
- B. Verify that you are in the **Accounts Overview** menu.
- C. Locate the **Credit Card Accounts** section and click on the name of the credit card.
- H. In the new Credit Card Portal window locate the **Quick Links** menu on the right side of page and Click on **Go Paperless OR** locate the **Statements & Activities** on the drop down menu at the top of the page and Click on **Go Paperless.**
- I. A window will pop up informing you that you are currently enrolled and indicating that you are about to cancel your enrollment. Click the checkbox **Accept the Terms and Conditions**, next click on the **Submit** button.

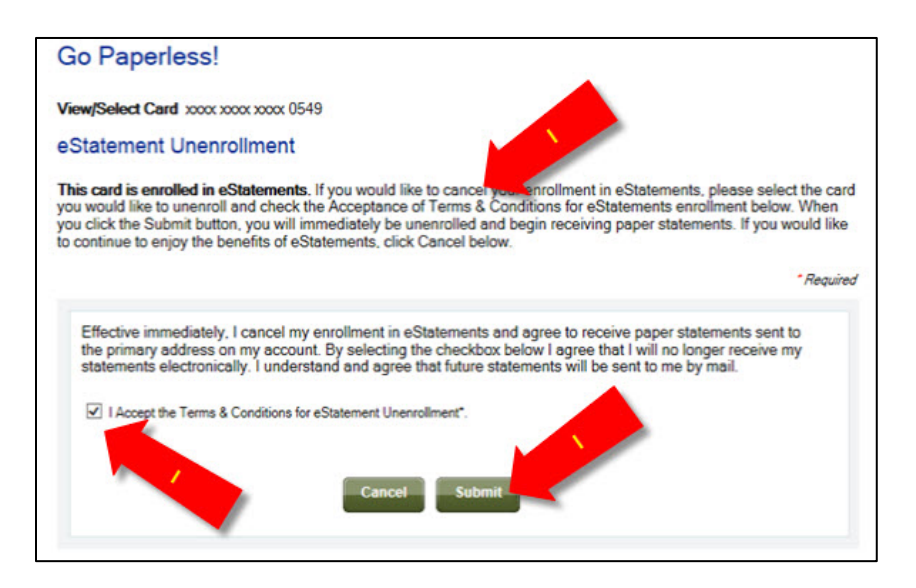

J. A pop up will appear asking you to confirm cancellation. Click on the **Confirm** button to complete your cancelation.

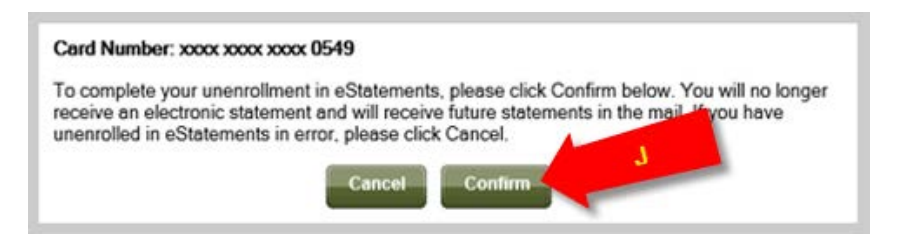

K. A pop up will confirm your request. Click on the **Close** button to exit the process.

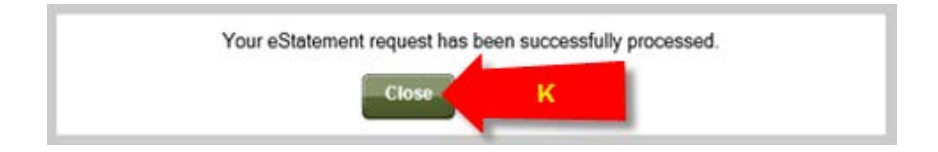